## Tutorial Scuolanext Inserimento voti **Docente** - **Scrutinio FINALE**

Una volta autenticati ed avuto accesso al programma, cliccare nella scheda **SCRUTINI**, scegliere la classe e il periodo **Proposta di Voto scrutinio Finale** per cui si desidera caricare le valutazioni e confermare (assicurarsi  $\overline{\text{che sia}}$  diccato voti e assenze)

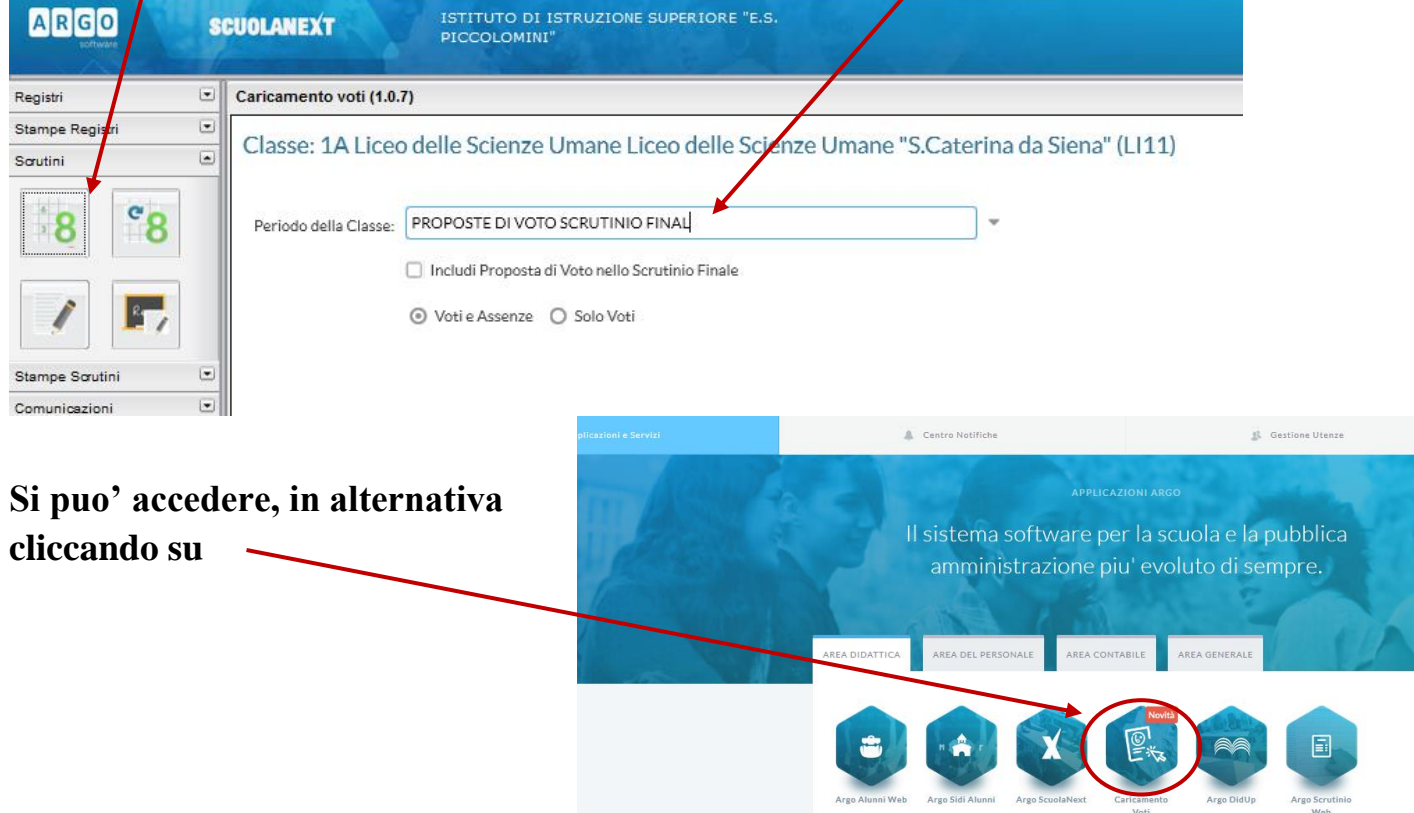

A questo punto si apre una nuova finestra con i nomi degli alunni e le discipline assegnate al docente. Siamo pronti per inserire le valutazioni. CLICCARE SULLA DISCIPLINA

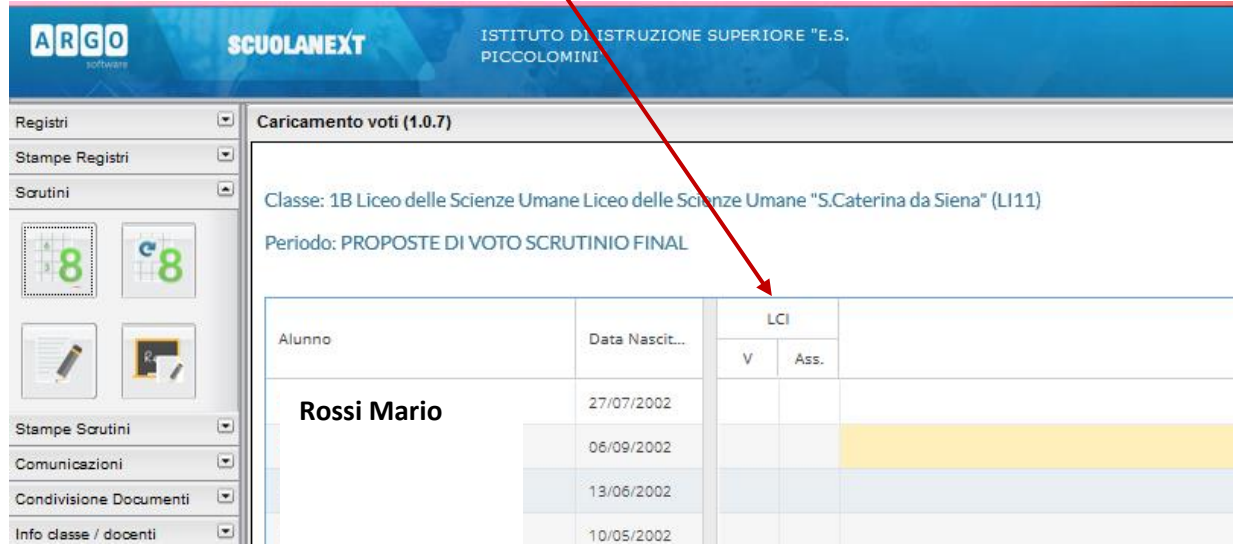

Si aprirà la seguente schermata, e cliccando su **AZIONI** e poi su "**Importa voti dal registro elettronico**" si potranno importare i voti dal registro del professore, il programma calcolerà in automatico una media delle valutazioni scritte, orali e pratiche e il conteggio ore di assenza . **Ricordarsi, alla fine, di salvare**

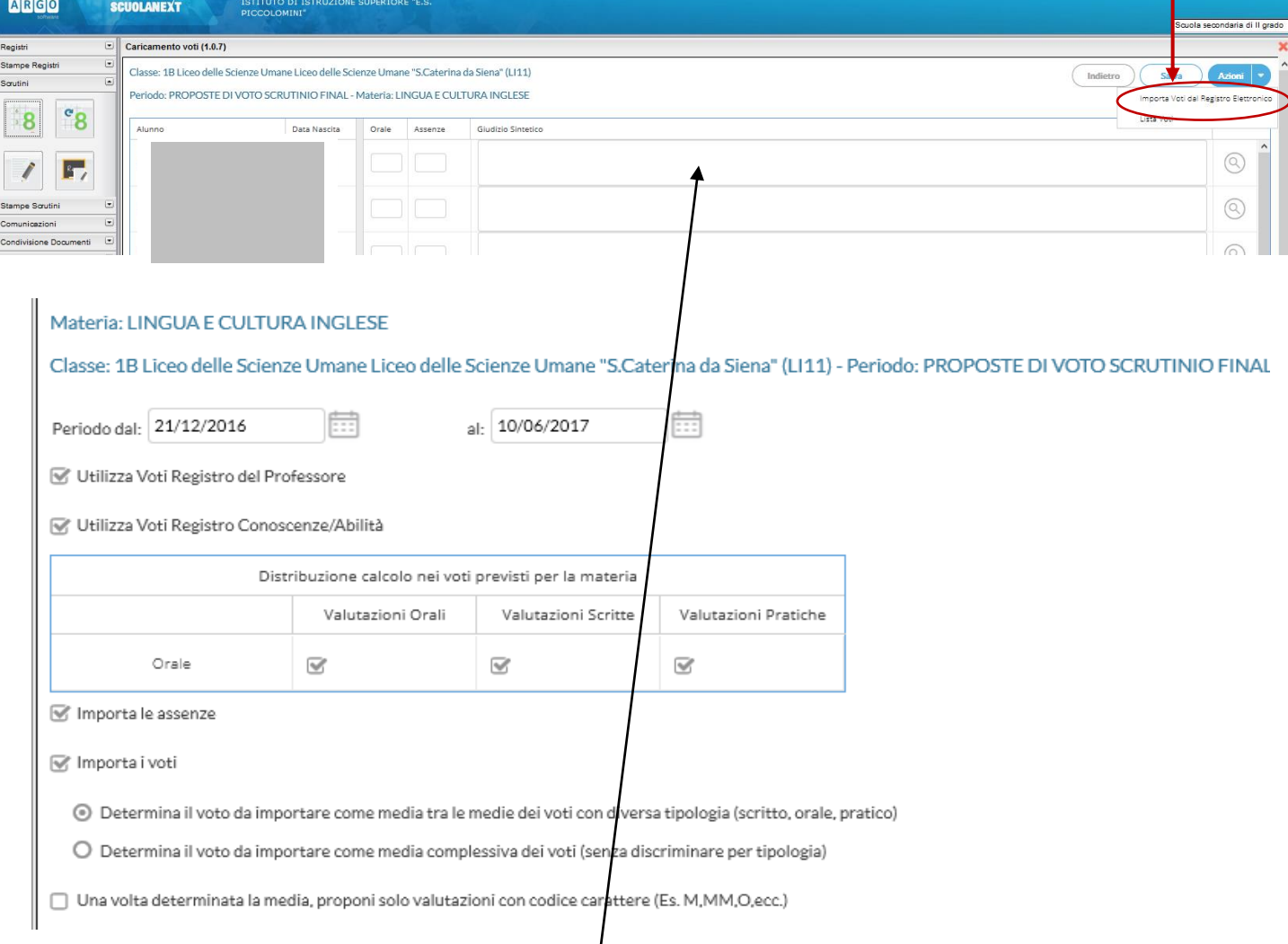

## **N.B. Coloro i quali avessero intenzione di motivare il voto non sufficiente, che determina un giudizio sospeso o una non ammissione, possono compilare il campo GIUDIZIO SINTETICO.**

## **I voti potranno essere modificati sino alla chiusura dello scrutinio**